## 确认 2024 年度个人所得税专项附加扣 除的操作指引

目前,2024 年度个人所得税专项附加扣除已开始确认。 纳税人可下载并登录个人所得税 App 进行修改、确认。详细 步骤如下:

一、情形一:2024 年度的专项附加扣除信息若无变动, 只需在 2023 年度基础上确认即可。

(一)打开个人所得税 App 首页,点击"去确认"或"专 项附加扣除填报",选择"一键带入"。

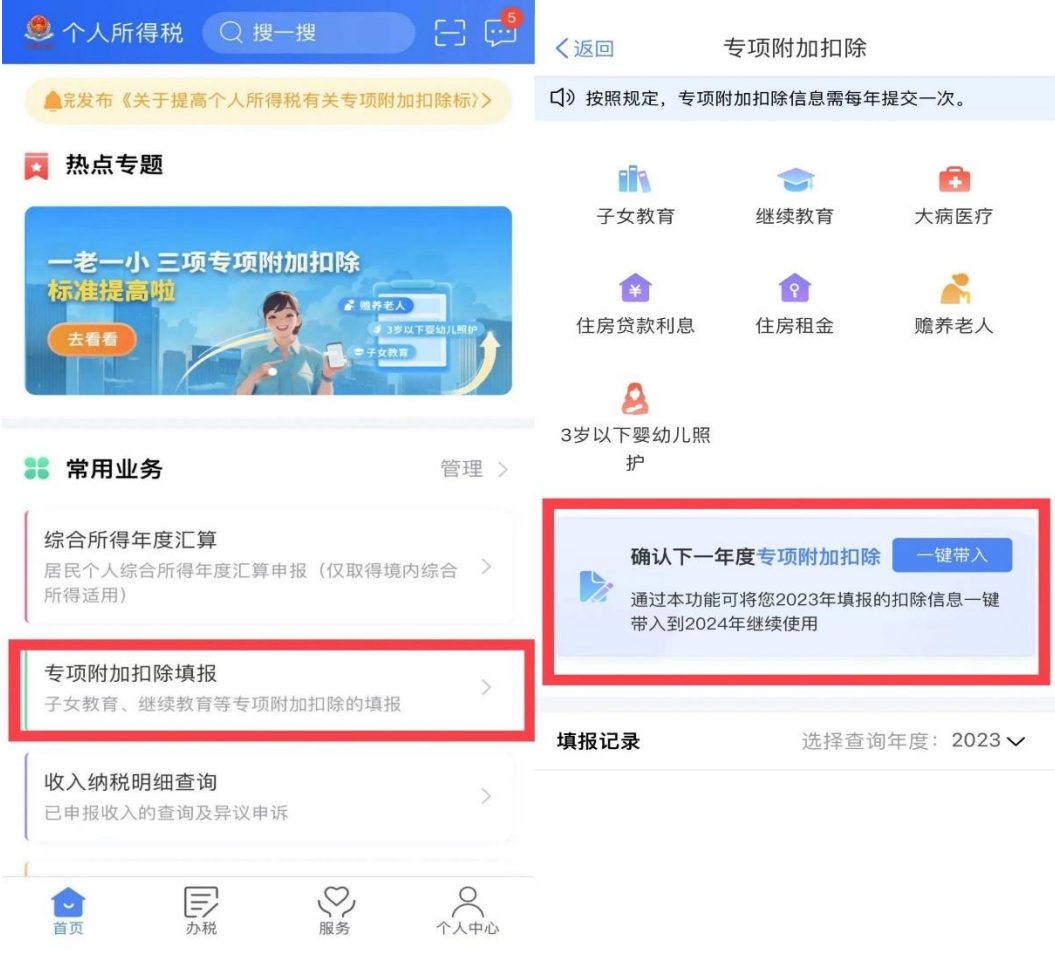

(二)依据提示"将带入 2023 年度信息,请确认是否继

续?",确认后点击确定。

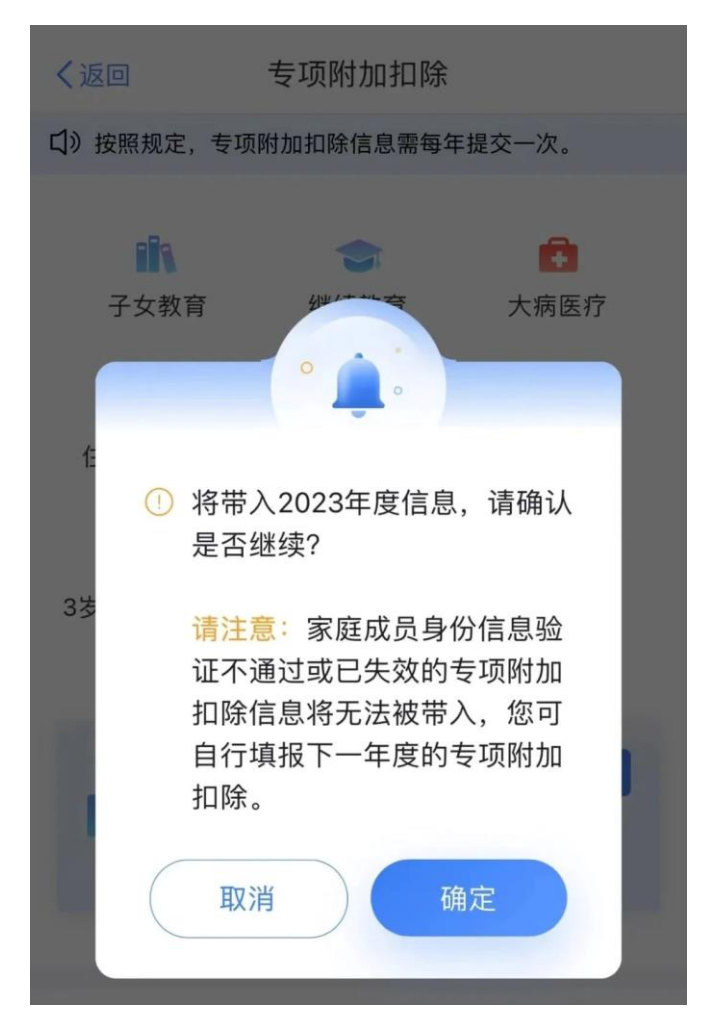

(三)打开可确认状态的专项附加扣除,核对信息:如 有修改可以点击修改,信息确认后点击"一键确认"。(注 意: 如有"已失效"状态的信息, 则需先删除之后才能点击 "一键确认"。)

## 〈返回 待确认扣除信息 一键确认

已导入您2023年度专项附加扣除信息, 在您确认信息无误 后, 点击"一键确认"按钮可将以下扣除信息带入至2024年 度继续享受扣除。

修养老人

## 可确认 >

(四)依据提示"如您 2024 年度存在已填报的信息,将 会被本次操作完全覆盖,请确认是否继续?",确认无误后点 击确认,即可完成提交。(注意:点击"一键确认"后,不 需要重复确认,否则之前确认的信息会显示已作废,系统会 以最新确认的信息为准。)

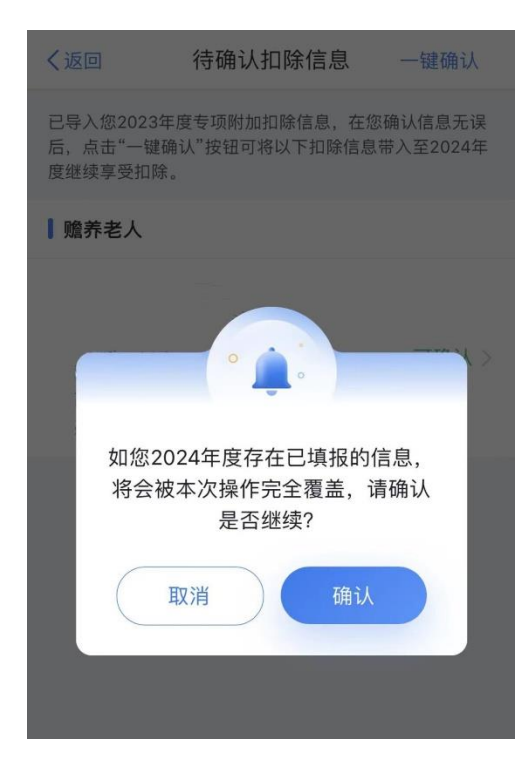

用户在确认之后,可以在 App 中点击首页,选择"专项

附加扣除填报",选择扣除年度 2024,查看已提交的信息, 如有变动可以选择作废或修改。

二、情形二:2024 年度需要对已填写的信息进行修改。

如:需要修改申报方式、扣除比例、相关信息等,则需 点击"可确认"之后进入相关修改页面进行修改。

如:需要修改基本信息,先进入 2023 年度的信息页面, 修改后再重新确认。在 App 中点击首页, 选择"专项附加扣 除填报",选择年份 2023 年度,修改之后再确认 2024 年度 的信息。

三、情形三:2024 年度需要作废专项附加扣除项目。

如:有老人在 2023 年度去世,2024 年度不能再申请赡 养老人专项附加扣除。

点击"可确认"状态的赡养老人信息,点击"删除", 点击"一键确认"。

四、情形四:2024 年度需要新增专项附加扣除项目。

如:2024 年度新增子女教育扣除,需要申报填写。

先按情形一操作步骤确认之前申报的专项附加扣除信 息后,点击 App 首页的"专项附加扣除填报",选择需要新 增的专项附加扣除进行填报。

五、情形五:2024 年度首次填写专项附加扣除项目。

直接选择首页的"专项附加扣除填报"填写相关专项附 加扣除信息即可。。

六、更多问题可通过个人所得税APP智能客服或者12366 服务热线咨询。